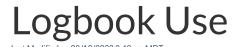

# Logbook Use

# **Entering Shift Notes**

### Desktop

1. From the Schedule (where user's permission resides) clock the Logbook icon that corresponds with the applicable date

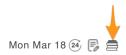

2. In the Logbook entry window, select the Day-Part

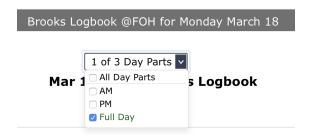

3. Enter Shift Notes under all applicable Topics

# Overall Shift Peter Lambros @FOH on Mar 31 11:27pm The shift ran smooth and guests were delighted. Enter New Notes Add Note Employees Peter Lambros @FOH on Mar 31 11:27pm John was late and took no initiative during the close

4. Enter Tags (if applicable)

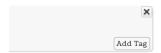

**EMPLOYEE Tags**: By Tagging an employee, the note becomes part of the searchable file of an employee.

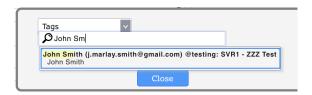

Tag will appear alongside the note

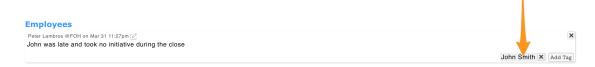

GENERAL Tags (as setup in Logbook Settings, or on the fly) can be used filtering in reports

Choose Tag from dropdown list in the Tags dialogue box

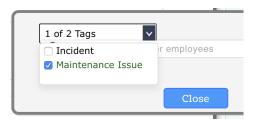

Tag will appear alongside the note

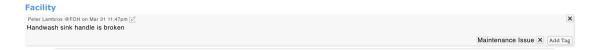

## Mobile

Click on the ADMIN menu in the top right corner

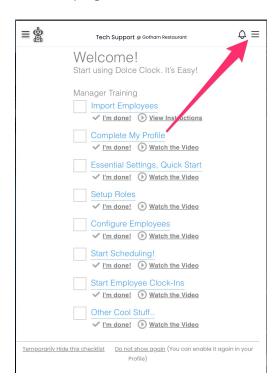

# Click on Logbook Pro Entry

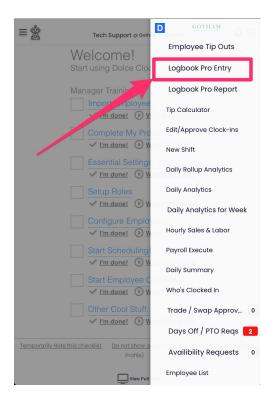

Select the appropriate schedule, and enter notes:

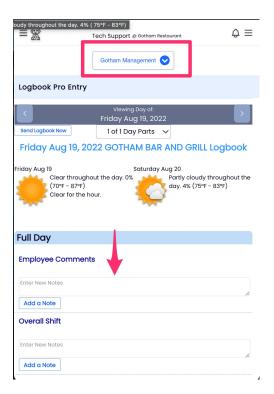

## **Viewing Logbook Reports**

From the Main Toolbar, click the Logbook Icon, set filters and Show Report

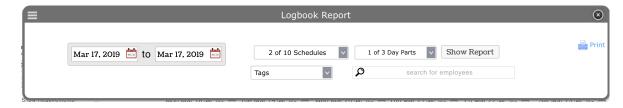

A Logbook Report will be Emailed daily (in keeping with Permission settings)

NOTE: Email reports can be turned OFF in an employee's Admin Alerts settings

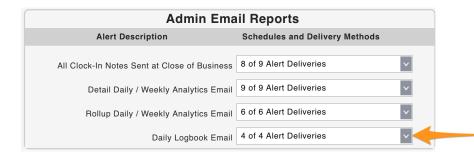